# Eligibility criteria for Search Job?

- Jobs Menu will be available if you come under any one of the following categories:
	- o Contract completed
	- o Only if your job status is unemployed
- You can search jobs by using the following search filters
	- o Technical skills
	- o State
	- o Districts
	- o Department
	- o Company Name
	- o Sector

#### How Search Job Works?

 Login to NATS portal with your credentials and then select **Employment Jobs Search Job** from the menu.

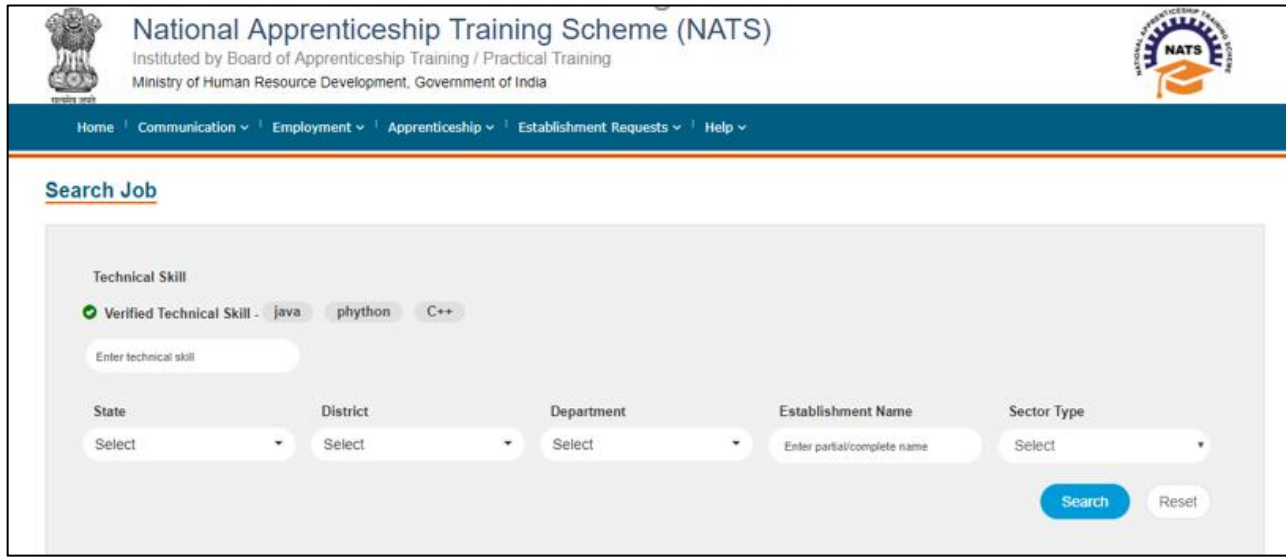

- You can select multiple technical skills, states, Departments while searching jobs.
- Suggestions for establishment name will be provided based on the skills, states, districts, department and sector type if available.
- On clicking **Search**, the list of establishments matching the search criteria will be listed as below.

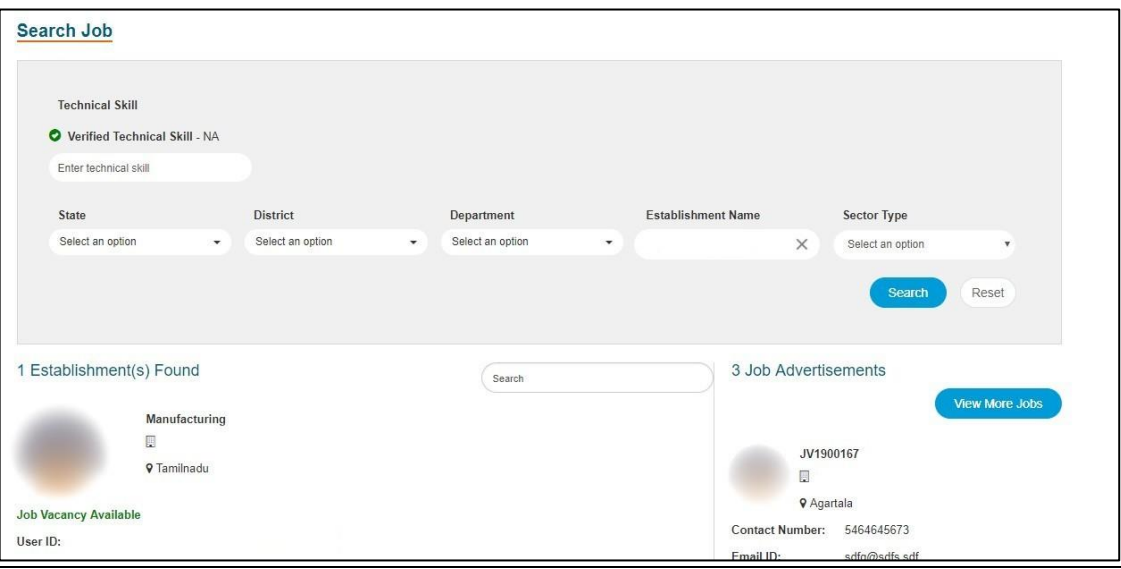

- Job Advertisements will be listed based on your search criteria.
- On clicking **View Job Details,** the user will be redirected to Establishment job details page.

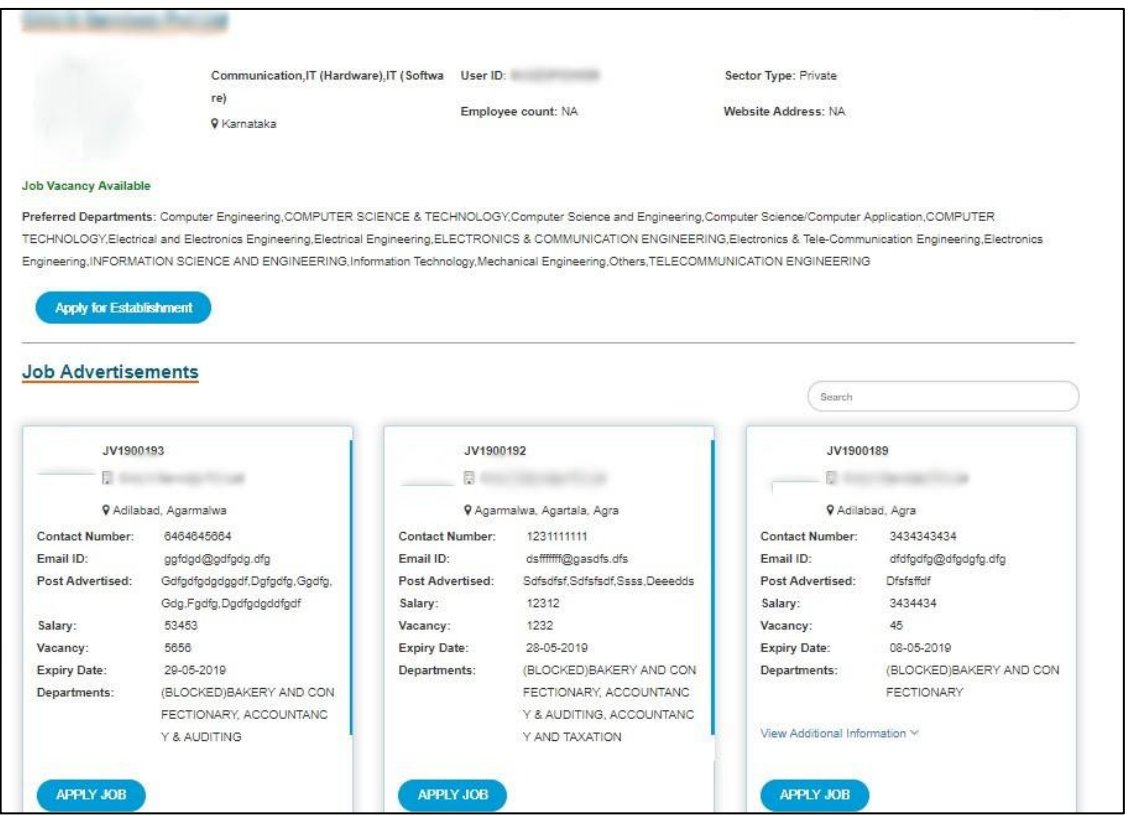

 On Clicking the **View Additonal Information**, all the information mentioned during job posting will get dispalyed.

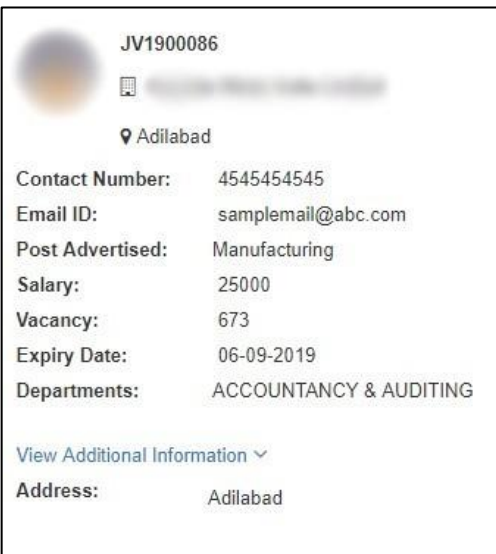

- If the establishment has posted any job advertisement based on the student skills (eg, Testing , Development) you can apply for the same.
- You can also apply for multiple advertisements within the same establishment.
- If job advertisement is not available, the student can still apply to the establishment and will be notified when the establishment posts any job.
- You can apply for a **maximum of 50 jobs**.
- After you apply for a job, success message will be displayed with Job ID.

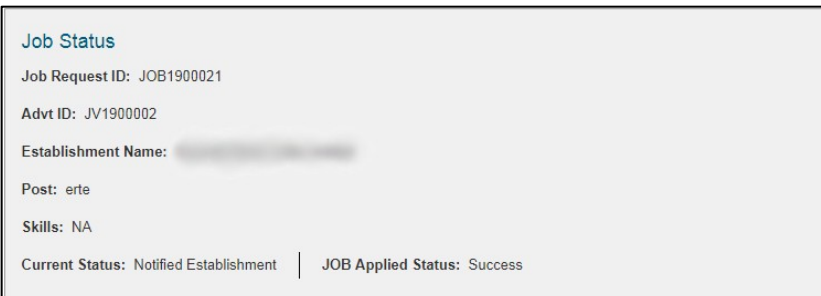

## How to Track the applied Job applications?

Click **Employment Jobs Track My Application**

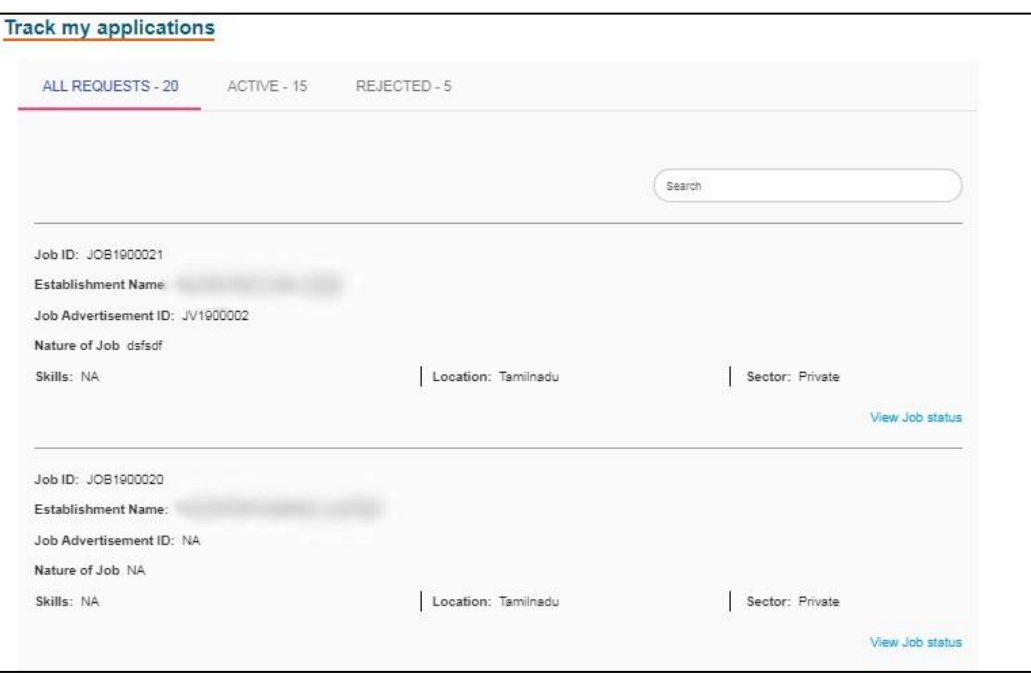

- The page will be loaded with all job applications.
- You can track step by step status of the job application by clicking on **View Job Status.**
- The applied jobs can be removed by clicking the **Remove** button.

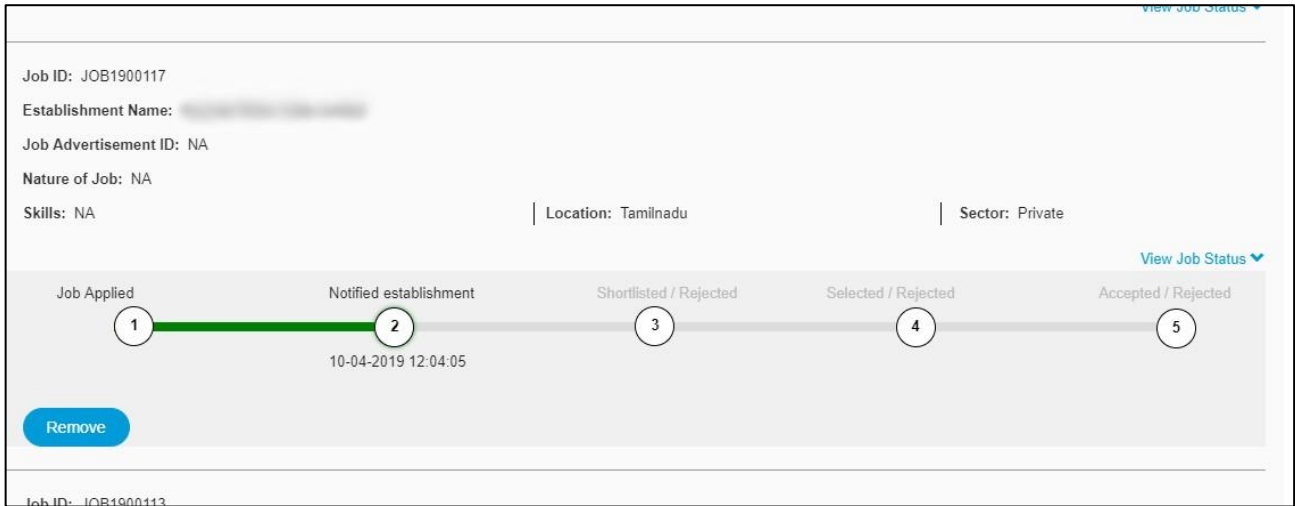

 If your application is accepted by the establishment, Interview Venue, Date, Time, Job description can be viewed.

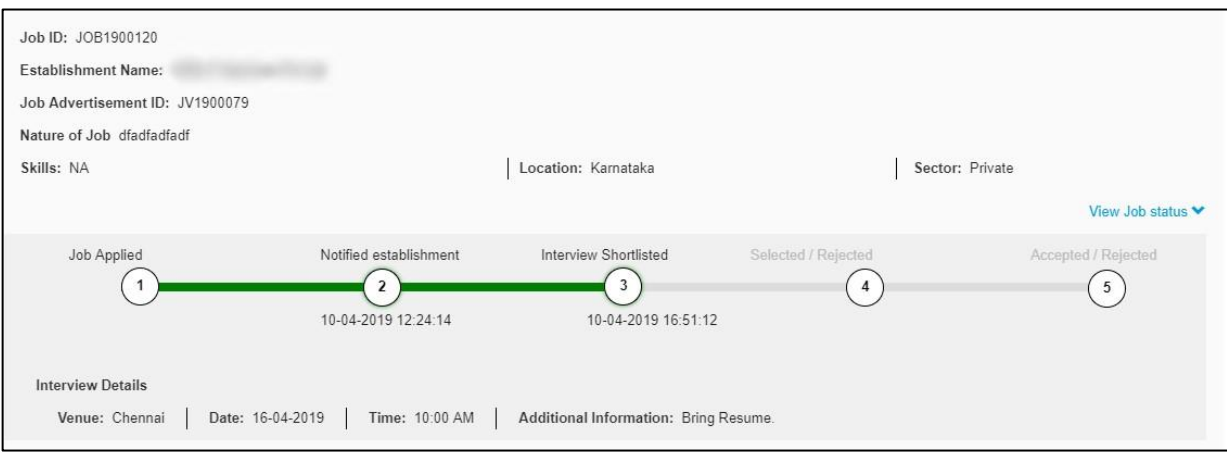

#### If you got rejected by the establishment, the status will be updated as **Rejected**.

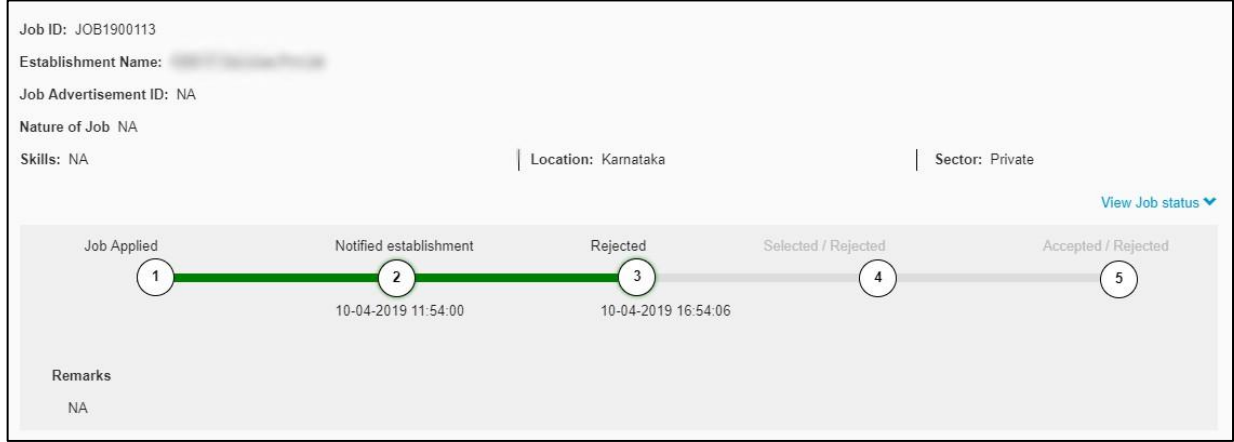

 If you got selected after the interview by the Establishment, the status will be "**Interview Selected**".

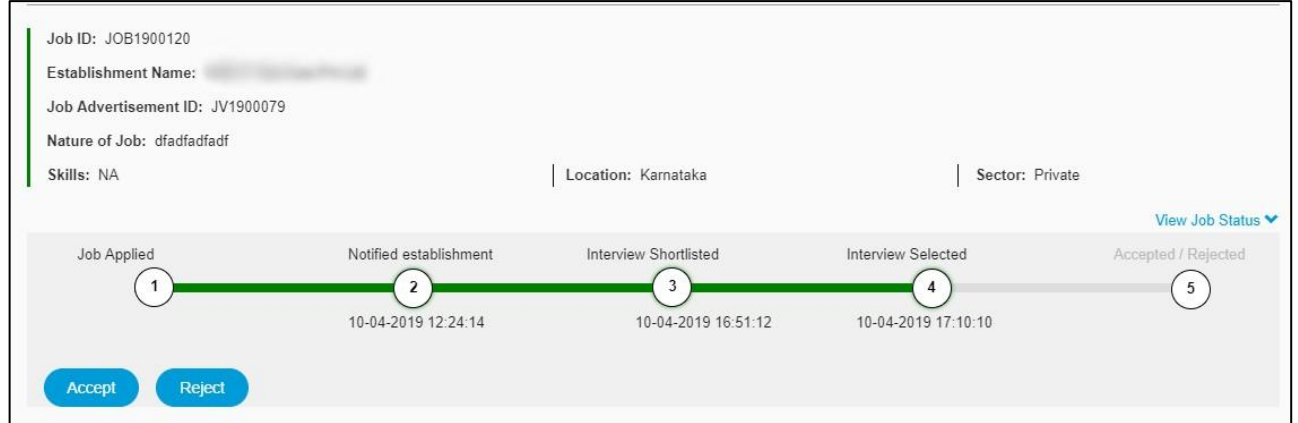

- If you are selected in the interview, you can either accept or reject the job offer.
- If you got rejected after attending interview the status will be "Rejected".

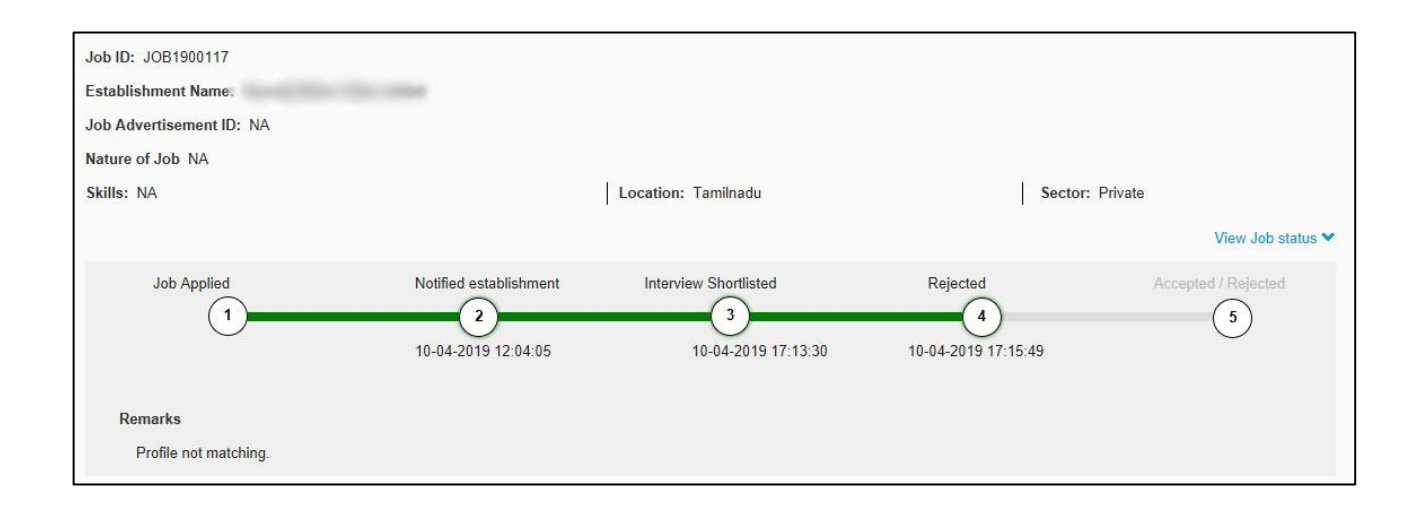

## How to View all Vacancy Details posted by establishment?

- **Job Advertisements (33)** Remaining Job Application(s)  $43$ (Search JV1900194 JV1900196 JV1900195  $\begin{array}{ccc} \hline \end{array}$  $\Box$  $\begin{array}{c} \hline \end{array}$ 9 Adilabad, Agra, Alappuzha, Almora, 9 Agarmalwa, Agra 9 Adilabad, Agra, Alappuzha, Almora, Ambala, Amroha, Aravalli(Modasa), Ambala, Amroha, Aravalli(Modasa), **Contact Number:** 1234567899 Aurangabad, Baksa, Baloda Bazar, Aurangabad, Baksa, Baloda Bazar, Email ID: dfg@dfg.cbb Bankura, Bargarh, Barpeta, Begusarai, Bankura, Bargarh, Barpeta, Begusarai, Bhagalpur, Bharuch, Bhopal, Bikaner, Bhagalpur, Bharuch, Bhopal, Bikaner, Post Advertised: Manufacturing Processing (Foo Bokaro, Budaun, Buxar, Champawat, Bokaro, Budaun, Buxar, Champawat, d),Processing(Oil Refinery),IT (S) Charaideo, Chikmagalur, Churachandpur oftware), Any Other - Specify, java Charaideo, Chikmagalur, Churachandpur Contact Number: 2133133333 Contact Number: 2133133333 Salary: 44444 Email ID: sdf@sdg.cbb Email ID: sdf@sdg.cbb Vacancy:  $\overline{5}$ Post Advertised: Post Advertised: Manufacturing Manufacturing Power(Generatio Expiry Date: 04-05-2019 n), Automobile, Transportation, Re Salary: 33333 **Nanartmant IN OOVERVERVERY AND View More Details View More Details View More Details**
- Click **Employment Jobs Vacancy Details**

Student can apply for the desired job by clicking the **View Job Details**.